# Cambridge English Curriculum Planner

Quick Reference Guide

The Cambridge English Curriculum Planner (CECP) is a framework which sets out learning objectives for listening, reading, speaking and writing skills across twelve levels of proficiency, based on the CEFR.

The tool is available here:<http://languageresearch.cambridge.org/curriculum>

For feedback and questions about the tool, contact Laura Grimes[: lgrimes@cambridge.org](mailto:lgrimes@cambridge.org)

This guide describes how to do the following:

- 1 [Focus on a particular skill](#page-0-0)
- 2 [Filter by subskill](#page-0-1)
- 3 [Filter by level](#page-0-2)
- 4 [Sort results](#page-1-0)
- 5 [Search for specific learning objectives](#page-1-1)
- 6 [See example tasks and activities](#page-1-2)
- 7 [Download your results](#page-1-3)
- 8 [Clear your results](#page-1-3)

## 1. Focus on one particular skill

<span id="page-0-0"></span>The tool is designed to address one skill at a time. Start your search by selecting the skill you're interested in:

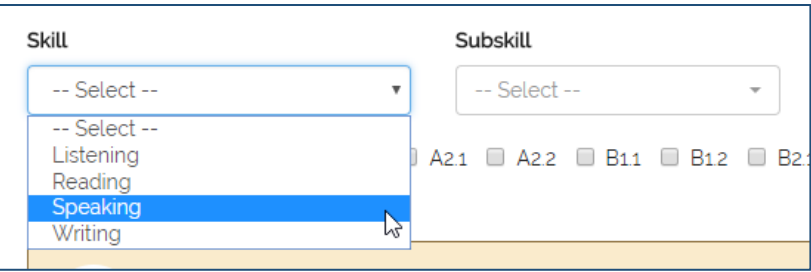

Once you've selected a skill, you'll see all related learning objectives. You can then sort and filter your results in various ways.

# 2. Filter by subskill

<span id="page-0-1"></span>Each skill has a set of subskills associated with it. You can select more than one skill if you like:

<span id="page-0-2"></span>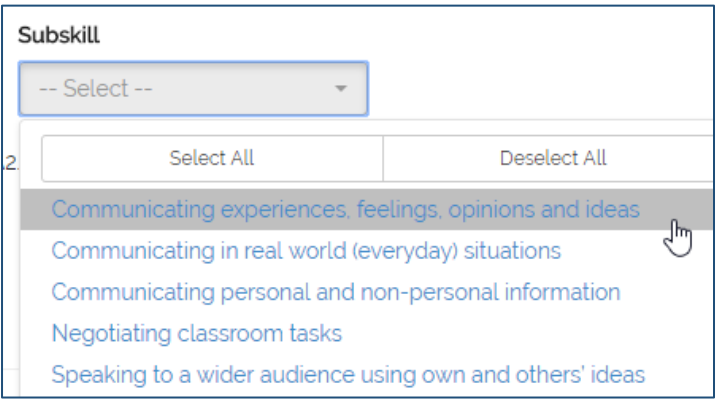

# 3. Filter by level

By default, the tool displays learning objectives related to all levels. If you are interested in a specific level or levels, you can filter your results by ticking the relevant boxes:

```
Level □ Pre-A1 ■ A11 ■ A12 ■ A21 ■ A22 ■ B11 ■ B12 ■ B21 ■ B22 ■ C11 ■ C12 ■ C2
```
#### <span id="page-1-0"></span>4. Sort your results

Use the sort functions to change the order of your results and choose how many results to display on each page:

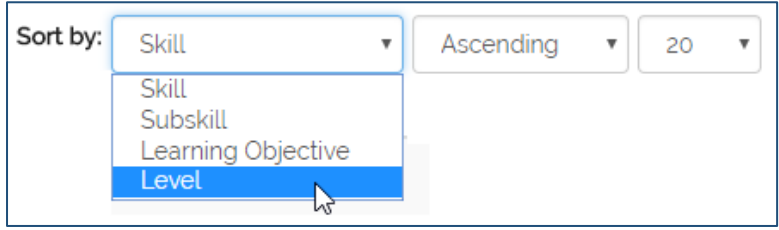

Alternatively, click on a column heading to sort your results:

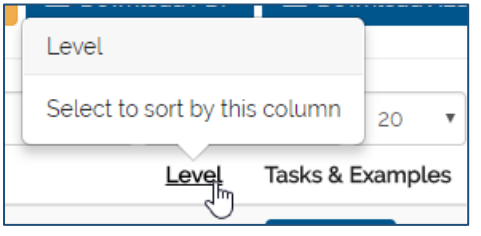

## <span id="page-1-1"></span>5. Search for specific learning objectives

You can filter your results for learning objectives which contain a specific word or phrase, e.g. *basic opinions*:

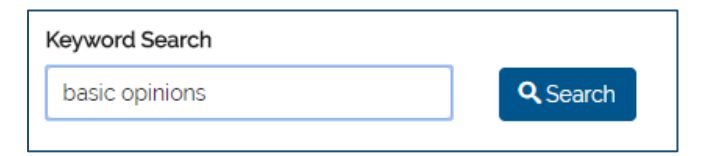

## <span id="page-1-2"></span>6. See example tasks and activities

Hover over the "Example" button to see information about the kinds of tasks and activities which help learners achieve the learning objective:

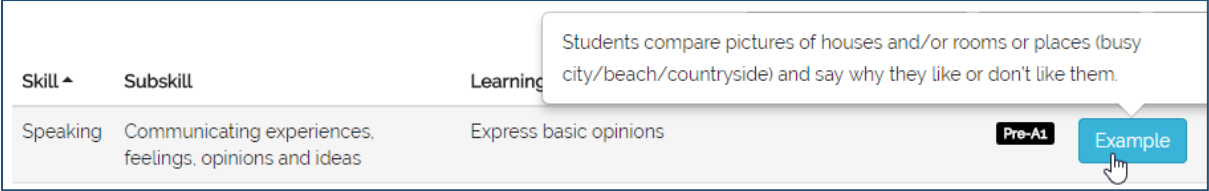

#### 7. Download your results

<span id="page-1-3"></span>Once you have the results you're interested in, you can download them as a PDF or spreadsheet using the download buttons:

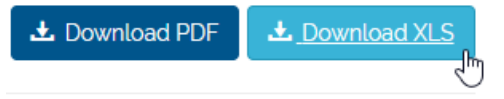

# 8. Clear your results

You can clear your results and start your search again by using the button below:

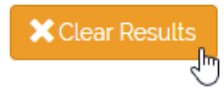